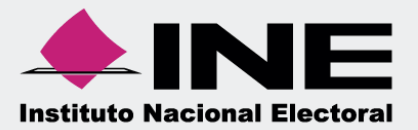

# Guía para la presentación del **Informe**

90 <mark>|</mark><br>∂⊝

# Precampaña y Obtención de Apoyo Ciudadano

**Unidad Técnica de Fiscalización**

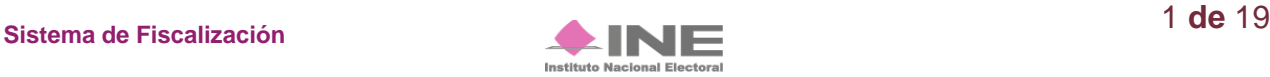

### **Introducción.**

En la Ley General de Partidos Políticos (LGPP) el artículo 77, numeral 1 dispone que, el órgano interno de los partidos políticos será el responsable de la administración de su patrimonio y de sus recursos generales, de precampaña, así como de la presentación de los informes correspondientes; asimismo, para el caso de los aspirantes el artículo 380, numeral 1, inciso g) de la Ley General de Instituciones y Procedimientos Electorales (LGIPE) estipula la obligación de rendir el informe de ingresos y egresos.

Por lo anterior, mediante el Sistema Integral de Fiscalización (SIF) serán generados los informes de Precampaña y Obtención de Apoyo Ciudadano, en donde se consideran los registros incluidos en el sistema, correspondientes al periodo a reportar, incluyendo la totalidad de los ingresos recibidos y de los gastos efectuados por cada uno de los precandidatos desde que éstos son registrados como tales, hasta la postulación del precandidato ganador correspondiente y en los casos de candidato único, desde el reconocimiento del partido hasta su postulación de conformidad con el artículo 240 del Reglamento de Fiscalización (RF) y el artículo 79 numeral 1, inciso a) de la LGPP.

Asimismo, de acuerdo a lo establecido en el artículo 235 del RF se indica que a través del SIF, los sujetos obligados tendrán la obligación de presentar y generar los informes de Precampaña y Obtención de Apoyo Ciudadano, así como presentar un informe de Precampaña por cada uno de los precandidatos internos o fórmulas registradas ante el partido y cada aspirante a candidato independiente registrado deberá presentar su informe de Obtención de Apoyo Ciudadano tanto en el ámbito local como federal, según lo establecido en los artículos 238 y 248 del RF.

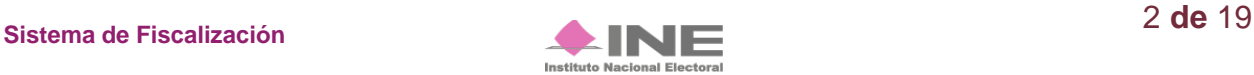

# **Selección de Configuración.**

Para iniciar la consulta o presentación, es necesario seleccionar la configuración del Proceso.

A continuación, te mostramos como realizar dicho procedimiento.

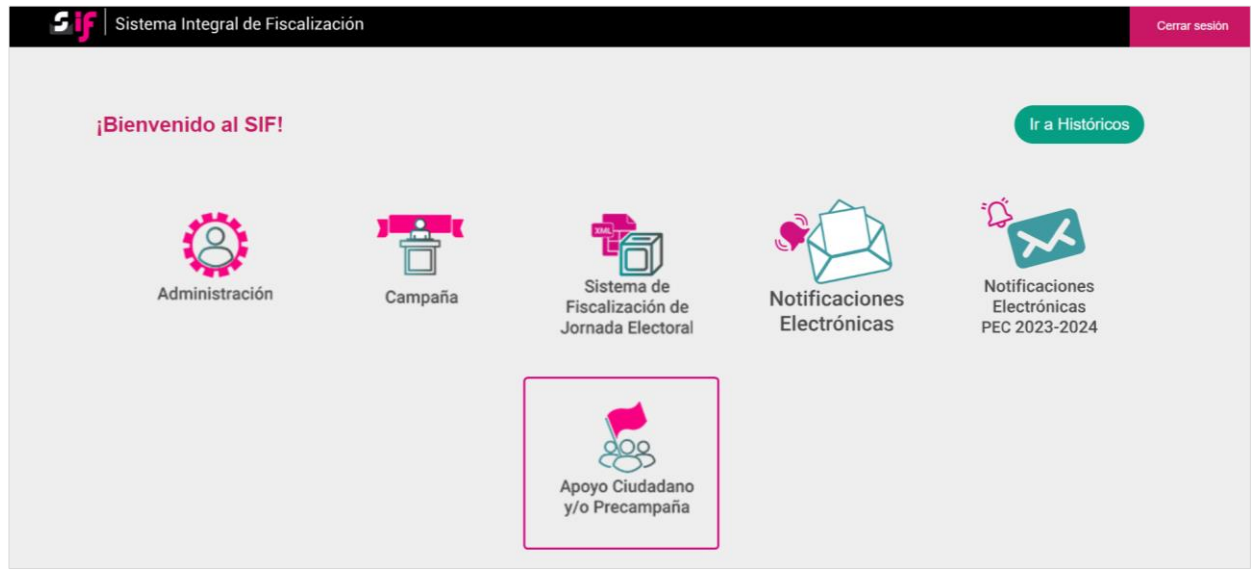

Posteriormente:

- **1)** Selecciona el tipo de elección: Ordinaria o Extraordinaria.
- **2)** Selecciona el año del proceso: 2023-2024.
- **3)** Elije el botón **Seleccionar**.

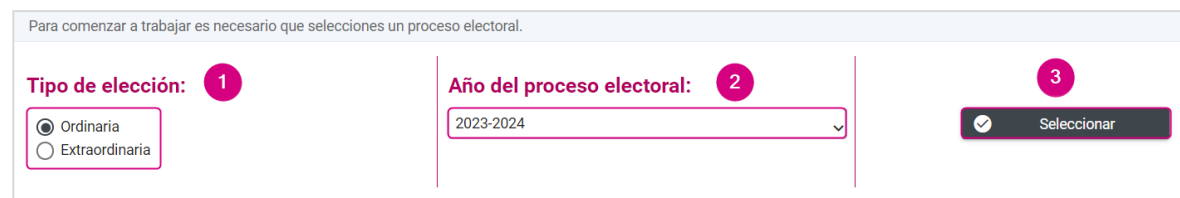

Selecciona la contabilidad a trabajar.

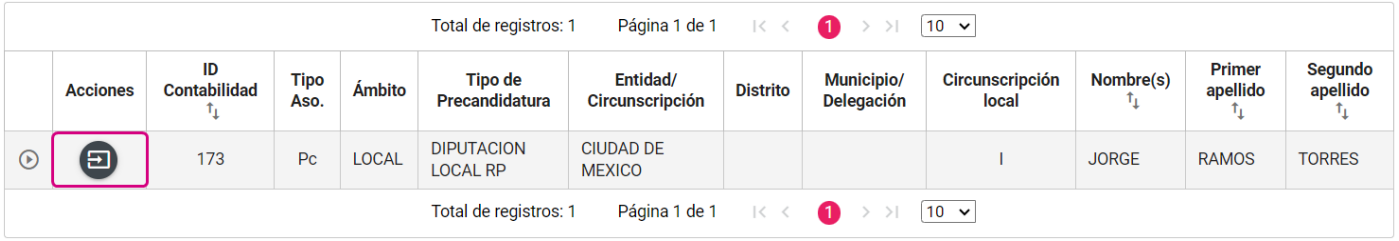

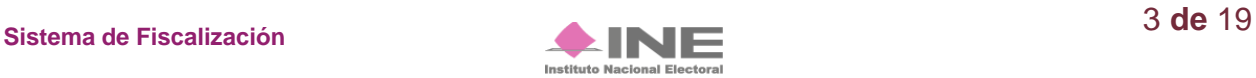

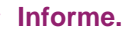

Los perfiles que pueden generar y enviar el Informe a firma, son los siguientes:

- Capturista
- Aspirante a Candidato Independiente
- Responsable de Finanzas
- Responsable de Finanzas Auxiliar
- Admin SO

Para generar el Formato "IPR"- (Informe de Precampaña u Obtención de Apoyo Ciudadano) realiza los pasos que se describen a continuación:

Selecciona el submenú **Informes**, se desplegará una lista con los submenús a trabajar los cuales se muestran de acuerdo con el perfil con el que se ingresa al sistema.

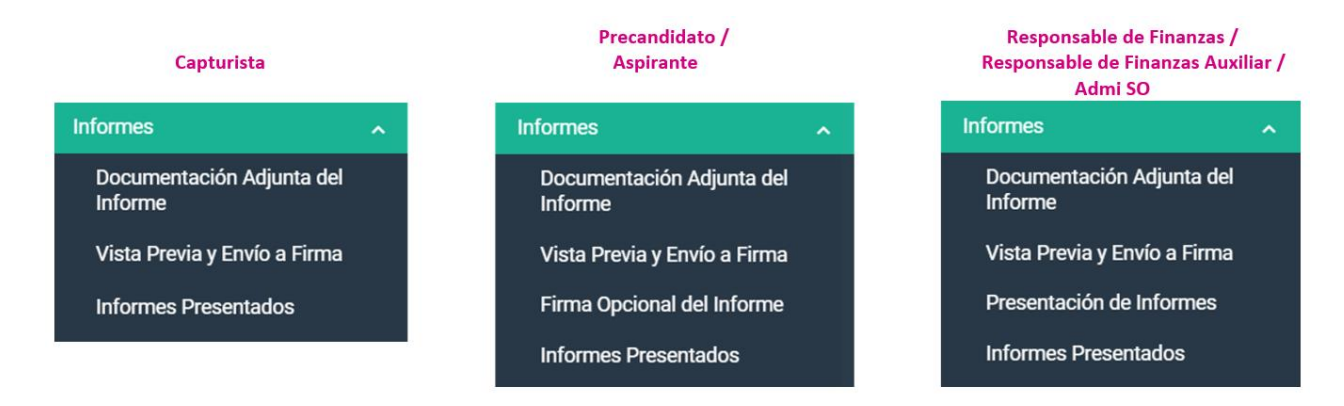

#### Selecciona el submenú **Documentación Adjunta del Informe.**

En este apartado se incorpora la documentación establecida en la normativa y que se presenta con el informe a través del sistema.

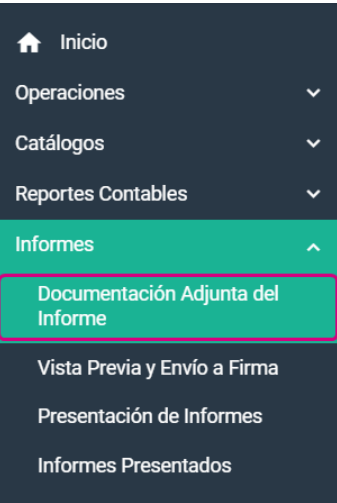

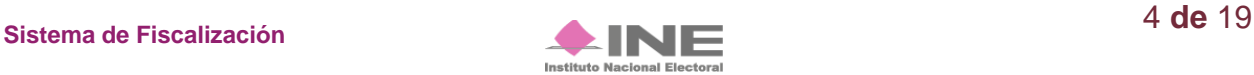

Al seleccionar el apartado "Documentación Adjunta al Informe", el sistema muestra una pantalla para elegir las opciones correspondientes a los campos siguientes:

- **1) Periodo.** Selecciona el único periodo del informe a presentar.
- **2) Etapa.** Selecciona el tipo de informe a presentar, considerando la temporalidad que se encuentra vigente; las opciones habilitadas son: "NORMAL" o "CORRECCIÓN".
	- **a) Normal:** Aplicable al periodo convencional de la presentación del Informe, de conformidad con lo establecido en la normativa.
	- **b) Corrección:** Es el informe que se presenta para dar respuesta al oficio de errores y omisiones que le emita la Unidad Técnica de Fiscalización, en el cual, deberá realizar los ajustes y/o reclasificaciones solicitadas por la autoridad.
- **3) Aceptar**. Oprime para finalizar.

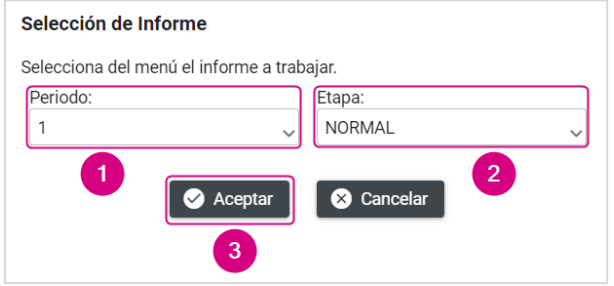

#### **Captura.**

Para agregar un tipo de documento es necesario realizar los siguientes pasos:

- **1) Clasificación.** Selecciona entre las clasificaciones disponibles el tipo se requiere utilizar.
- **2) Examinar.** Elige en tu ordenador el documento o los documentos para adjuntar.
- **3) Agregar.** Selecciona esta opción para que el o los documento(s) se adjunte(n).
- **4) Cancelar.** Te permite eliminar el o los documentos seleccionados.

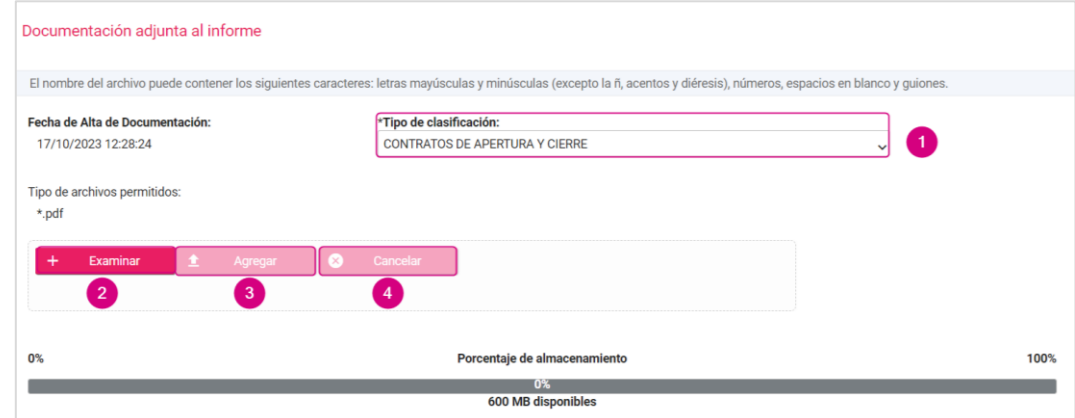

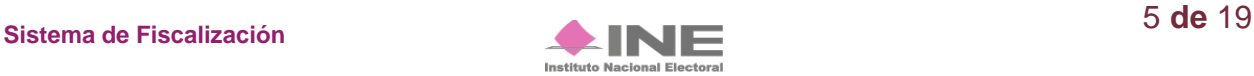

**Importante**: Dependiendo de la clasificación seleccionada, el sistema permite adjuntar extensiones específicas.

Una vez agregado el documento, éste se visualiza en la Tabla de Documentación como se muestra a continuación:

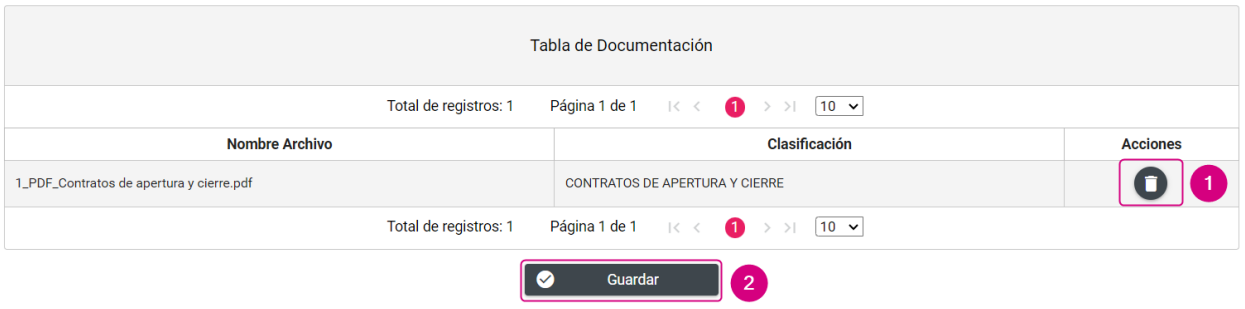

- 1) Eliminar. En la columna de Acciones se localiza el ícono **Doualiza en caso de desear eliminar** elarchivo.
- **2) Guardar.** Presiona esta opción para finalizar el proceso.

Al seleccionar **Guardar** el sistema envía un mensaje confirmando la acción.

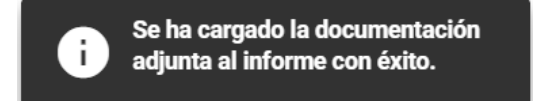

En la etapa de Corrección se habilitará la clasificación "Cédula de Conciliación (Artículo 293 del Reglamento de Fiscalización)\*; tratándose de Aspirantes a Candidatos Independientes se habilita la clasificación "Escrito de Contestación al Oficio de Errores y Omisiones" para adjuntar la respuesta al oficio correspondiente.

Cabe señalar que, para incorporar documentación durante esta etapa, será necesario agregar el número de oficio (No. de Oficio), numero de observación (No. de observación), Fecha de Notificación y Fecha del Oficio, como se muestra en la siguiente imagen:

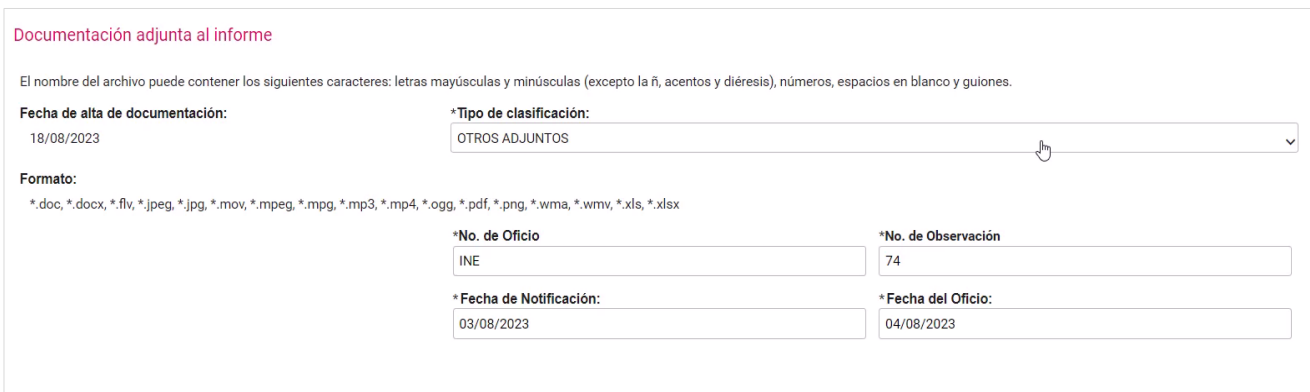

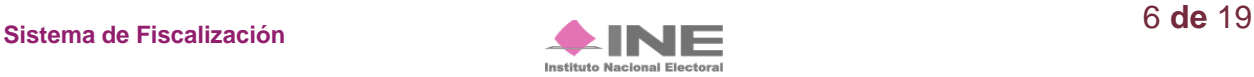

**Consulta.**

Si deseas consultar la documentación adjunta, selecciona la opción **Consulta** en el menú de tareas.

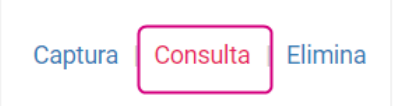

Posteriormente se muestra la sección de Documentación Adjunta al Informe.

Selecciona el tipo de clasificación, para que se muestren los documentos adjuntos de la clasificación seleccionada.

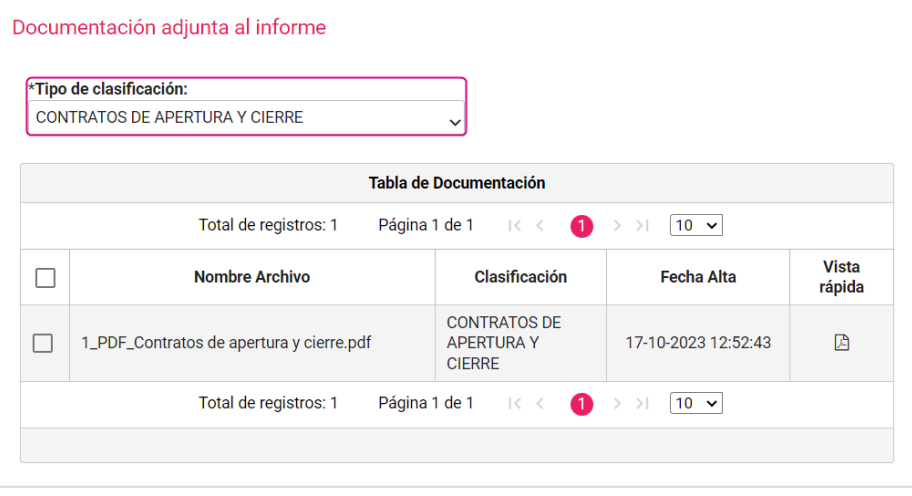

Una vez seleccionado el tipo de clasificación, elige el archivo que deseas descargar.

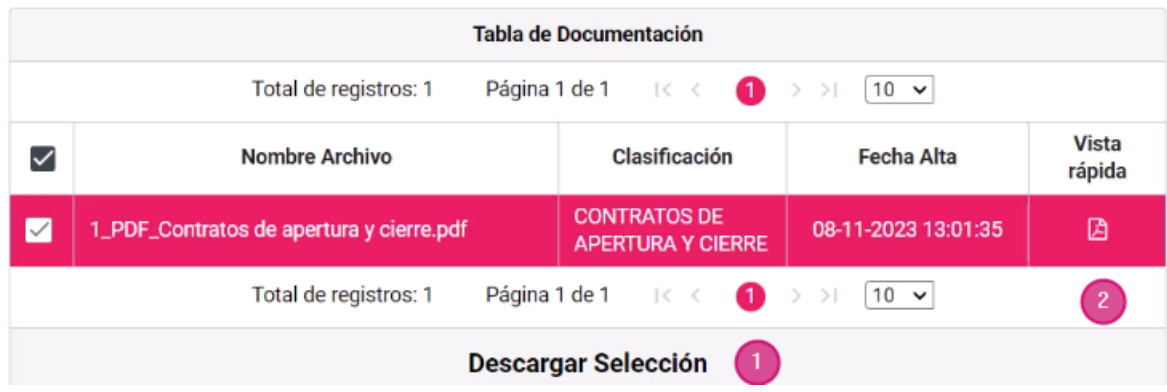

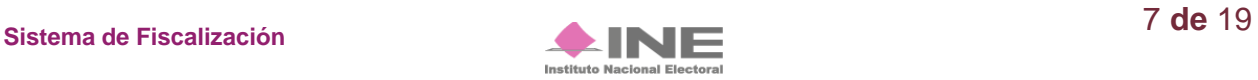

- **1) Descargar Selección:** Oprime el ícono para guardar la carpeta .zip en tu equipo.
- **2) Vista rápida.** Selecciona este botón para obtener una vista previa de los documentos.

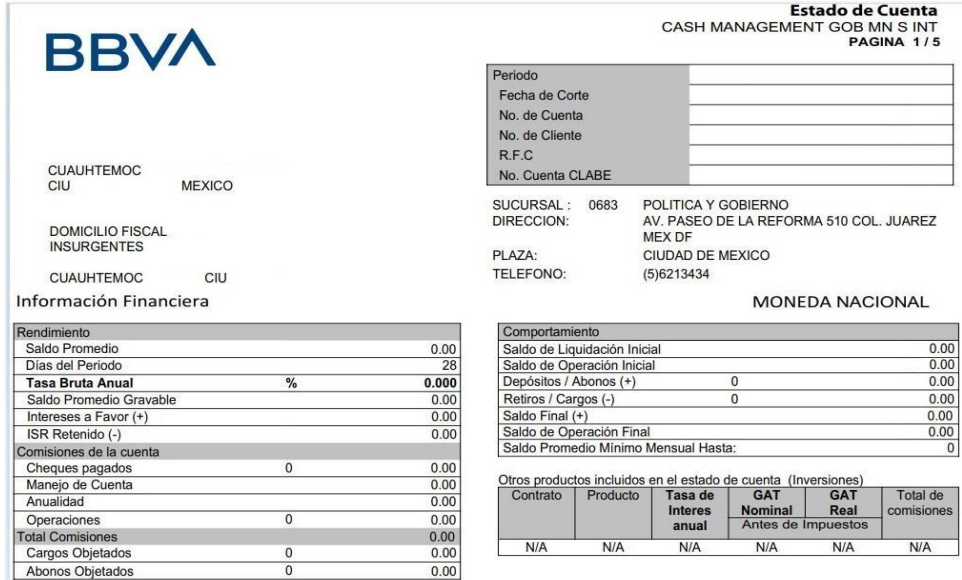

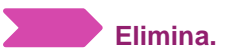

En caso de requerir eliminar un documento, selecciona la opción **Elimina** en el menú de tareas.

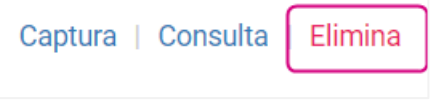

En la sección Tipo de Clasificación, al seleccionar la opción "Todas", se muestran todos los archivos de Documentación Adjunta al Informe.

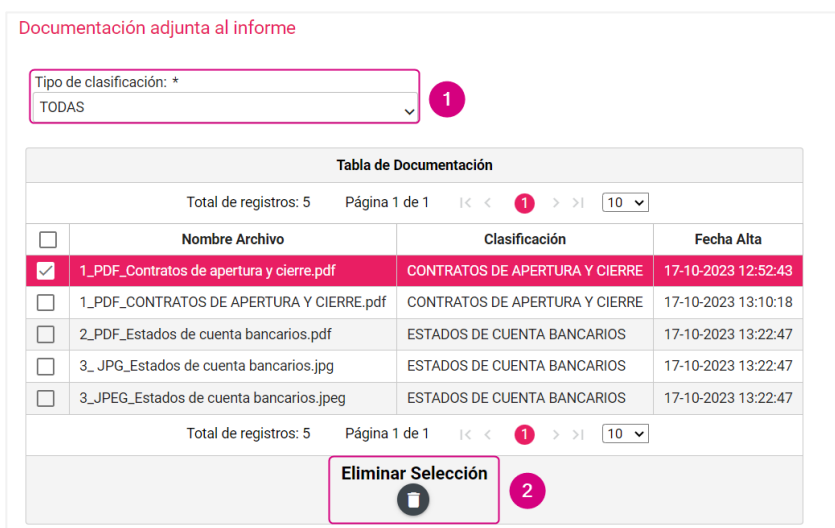

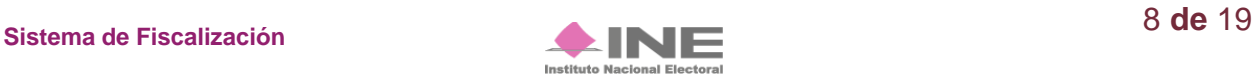

**Tipo de Clasificación**. Selecciona el tipo de clasificación y el documento que se desea eliminar.

**1) Eliminar Selección**. Borra el documento seleccionado. El ícono de acción se habilita hasta que se seleccione por lo menos un documento.

El sistema envía un mensaje para confirmar que el documento adjunto será eliminado, presiona Aceptar.

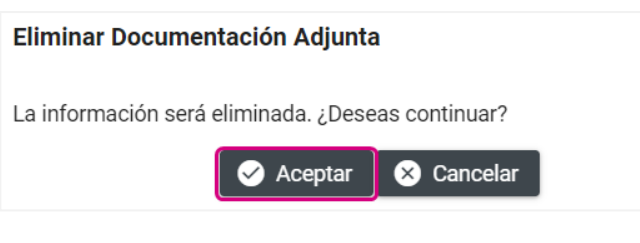

Para finalizar, se muestra el mensaje de éxito.

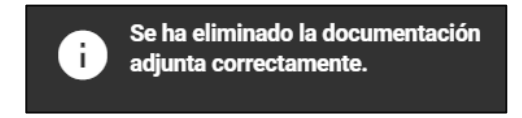

**NOTA:** El sistema permitirá eliminar la documentación siempre y cuando no se haya enviado el Informe a firma y se cuente con temporalidad; una vez que se envía, no se puede modificar.

#### Selecciona el submenú **Vista Previa y Envío a Firma.**

Una vez seleccionado el submenú, se mostrará la ventana emergente **"Selección de Informe"** en donde se elegirá el periodo y la etapa del informe a presentar.

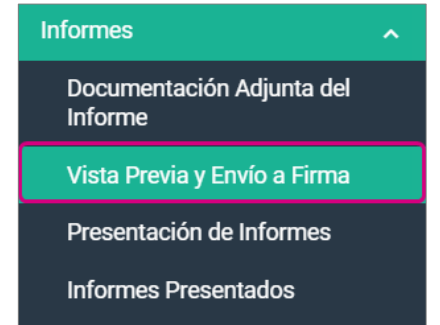

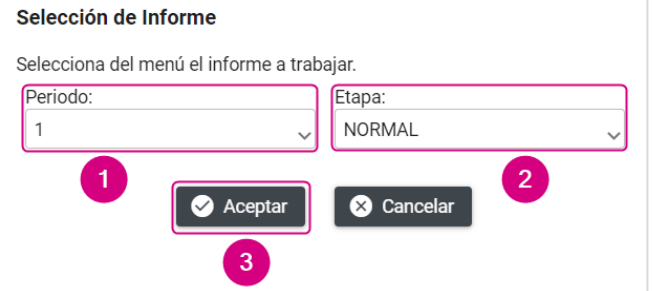

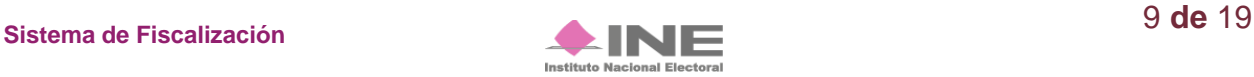

Al seleccionar el periodo y la etapa, se mostrará en el sistema la **Vista Previa del Informe**, para verificar la información es necesario dar clic en la sección a visualizar y se desplegará la información.

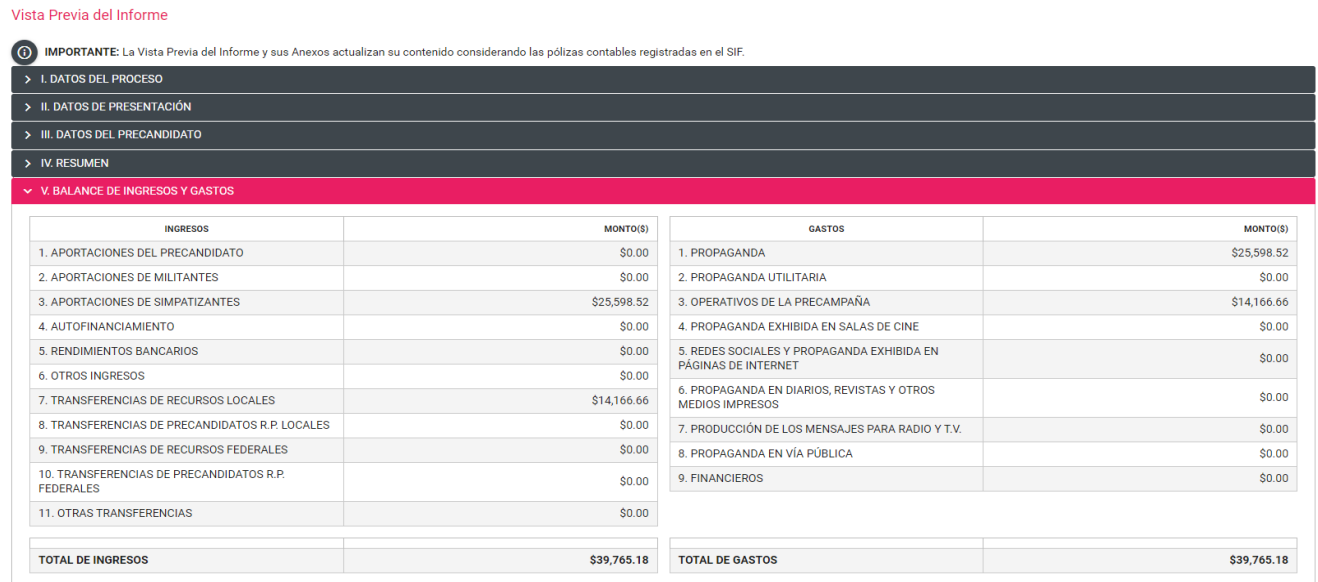

Sí deseas enviar el **Informe a firma**, deberás cargar previamente la documentación adjunta al informe.

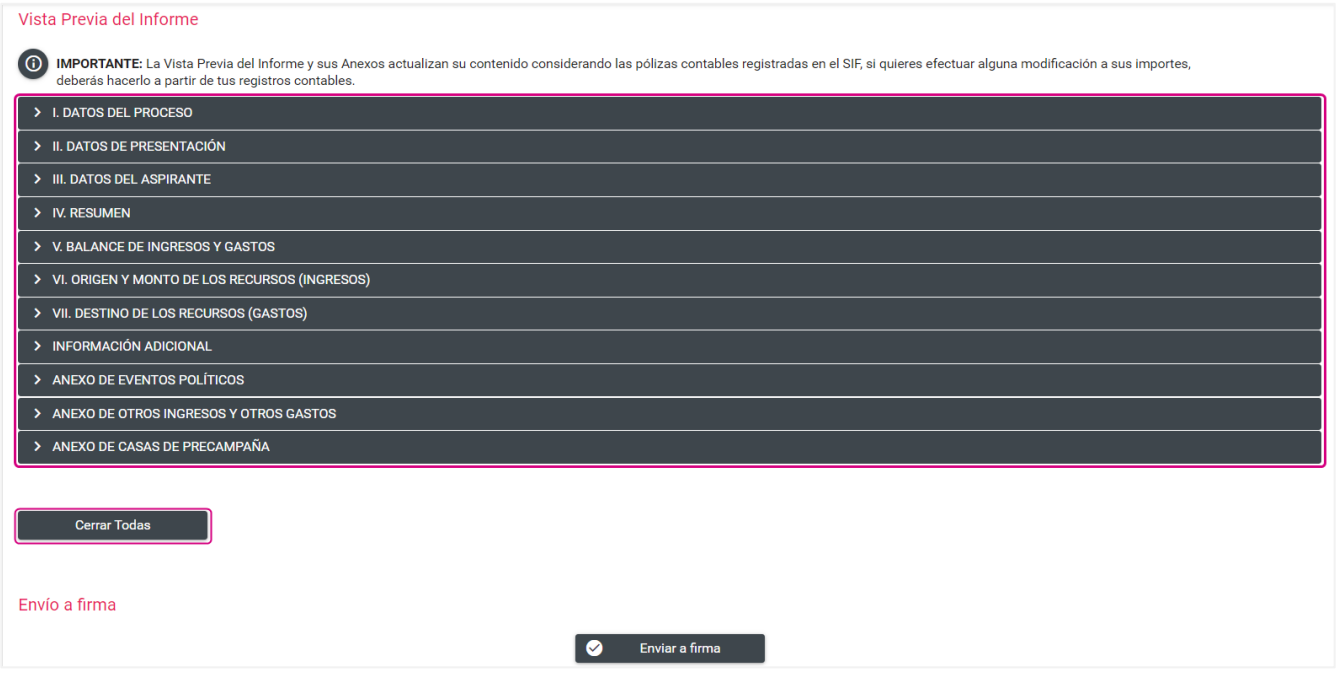

Oprime **Cerrar Todas** para cerrar las secciones de la vista previa que se hubiesen desplegado.

**NOTA:** Es importante señalar que no es posible editar ningún campo del Informe, únicamente se puede visualizar.

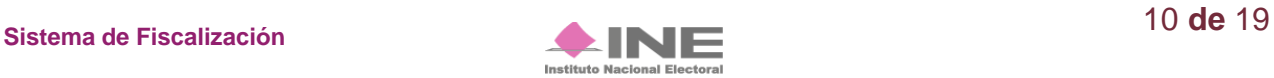

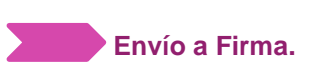

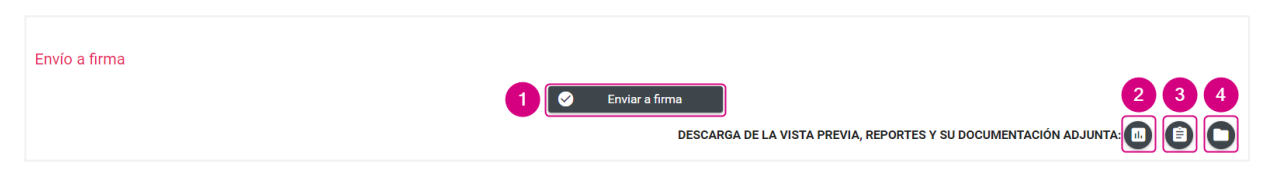

- **1. Envía** el informe a firma.
- **2. Descarga** la vista previa del **Informe y los Anexos** disponibles.

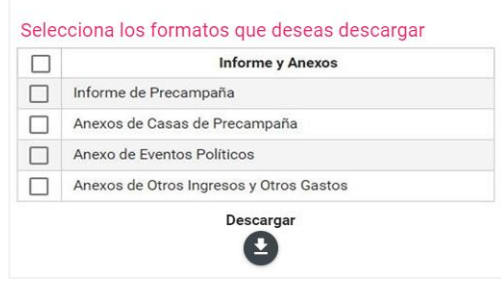

El informe y sus anexos descargados desde este submenú tienen como característica principal una marca de agua con la leyenda *"Vista Previa (Documento sin validez oficial)"*; así como la fecha y hora enque se generó.

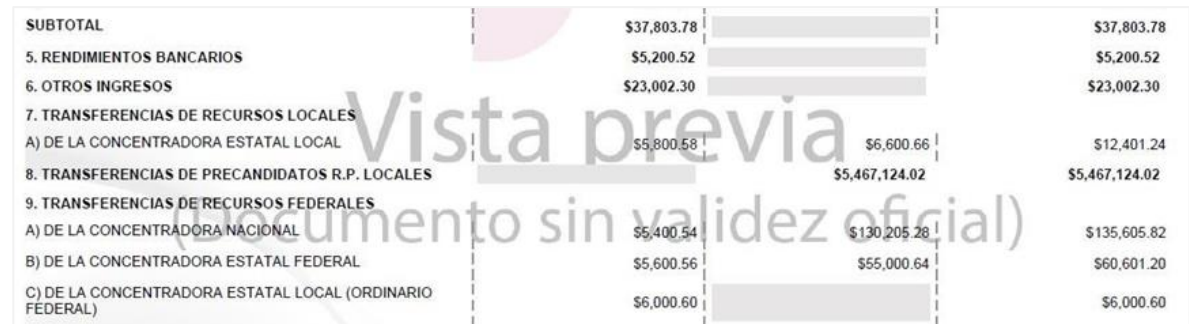

**3.** Selecciona los **Reportes** que desees descargar como se muestra a continuación:

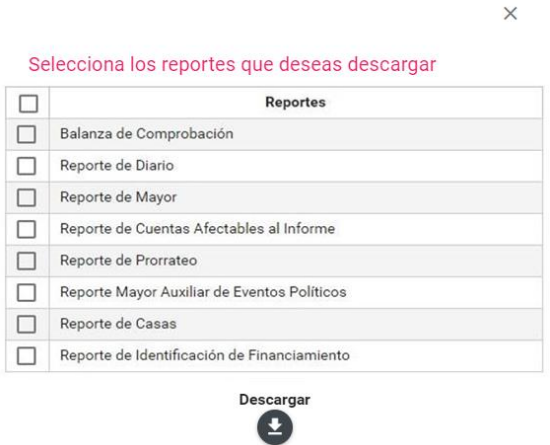

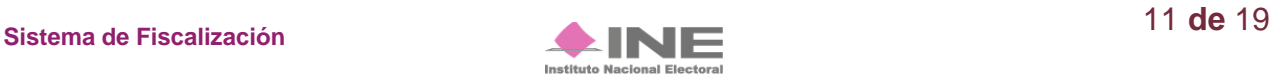

**4.** Se visualiza y permite la descarga de la **Documentación adjunta al informe.**

Al enviar el Informe a Firma el sistema mostrará un mensaje según sea el rol con el que se haya enviadoa firma.

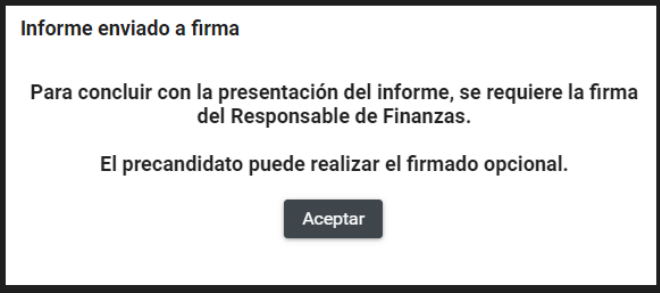

#### Oprime: **Aceptar**

#### **¡Importante!**

#### **Bloqueo de la contabilidad**

Una vez enviado a firma el Informe, el sistema ya no permite capturar pólizas, ni agregar documentación, en caso de requerir modificar y/o capturar registros contables o documentación adjunta de un informe enviado a firma, por lo que, de así requerirlo los usuarios responsables de finanzas, responsables de finanzas auxiliar, o en su caso, el Admin SO, deberá eliminar el envío a firma, para ello, deberá ingresar al submenú Presentación de Informes, menú de tareas Elimina / Informes Enviados a Firma, como se explicará más adelante.

Es importante mencionar que, si se elimina un Informe enviado a firma que ya fue firmado de manera opcional por el Aspirante o Precandidato, éste deberá firmarlo de manera opcional nuevamente.

#### **Firma Opcional del Informe.**

Los usuarios de Precandidato y Aspirante a Candidato Independiente (en el caso en que éste último no seasu responsable de finanzas) podrán firmar de manera opcional el informe, y cuando éste se haya enviadoa firma, como se indica a continuación:

Selecciona el menú **Informes,** en seguida submenú **Firma opcional del Informe.**

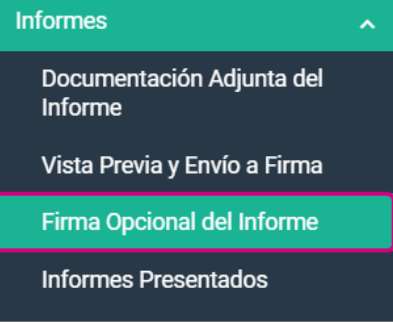

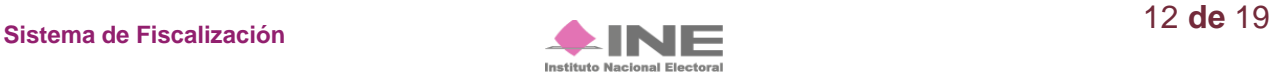

El sistema te mostrará el Informe disponible para firmar.

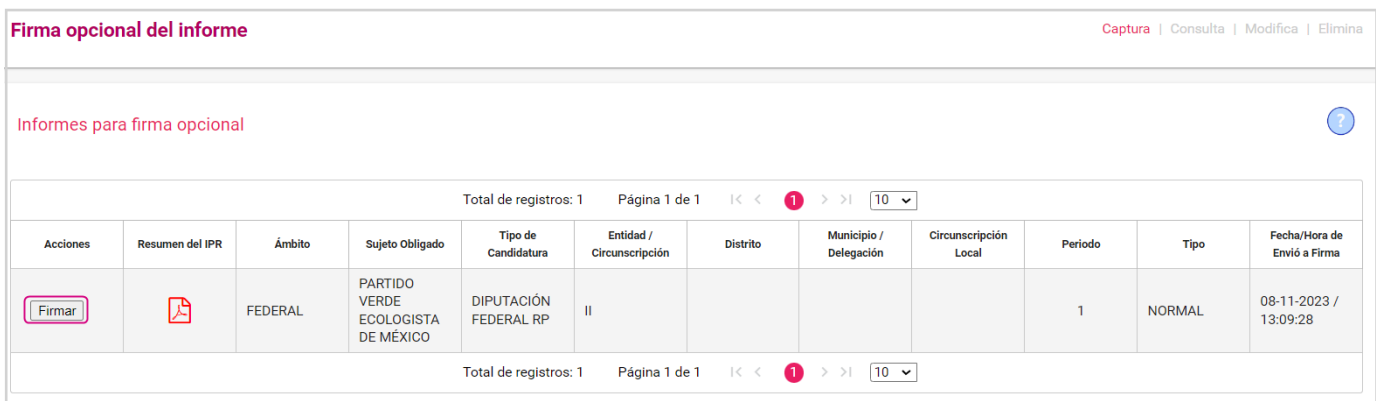

#### Selecciona **Firmar**

En seguida el sistema mostrará los datos para cargar la información de la **e.firma** para poder realizar el firmado de manera opcional, ingresa los datos del **certificado, clave privada y contraseña,** finalmente oprime **Aceptar**.

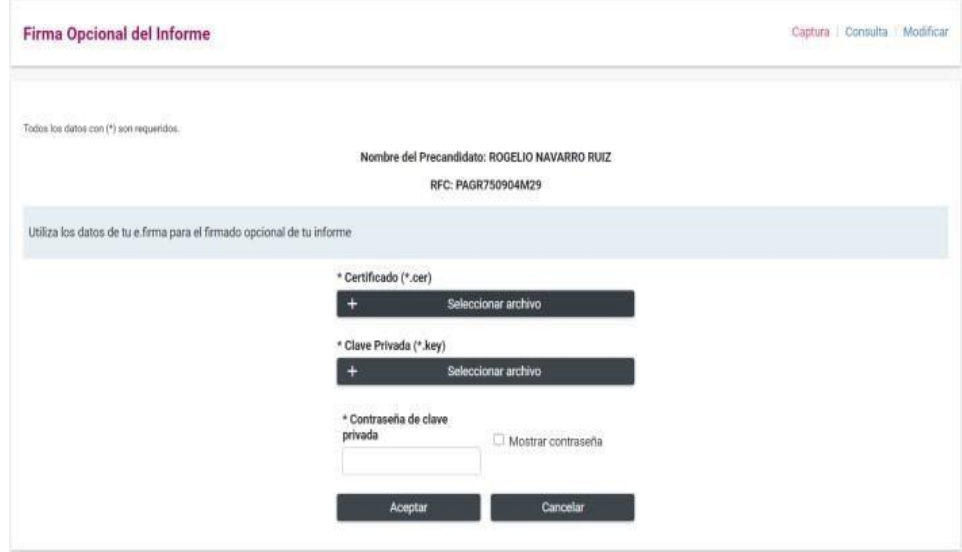

El sistema te mostrara el siguiente mensaje.

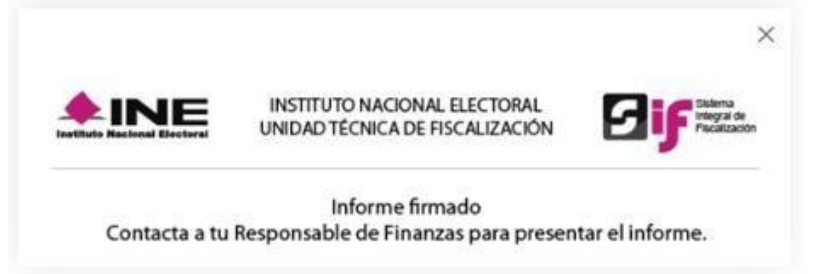

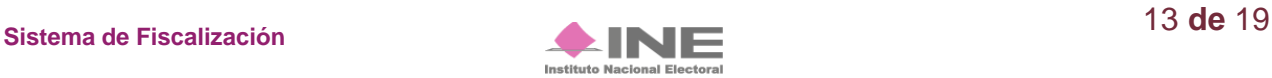

Selecciona el menú Informes en seguida el submenú **Presentación de Informes.**

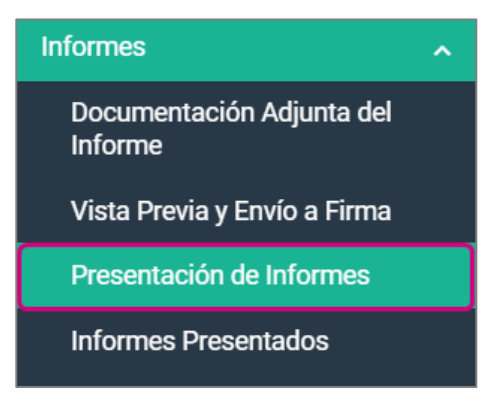

**1.** Elige el tipo de **Precandidatura.**

El filtro mencionado no será visible tratándose de Aspirantes a candidatos independientes.

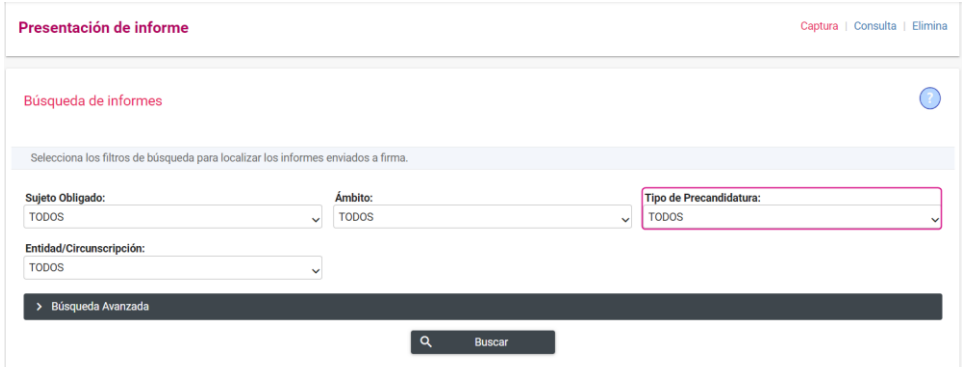

# **Captura.**

El sistema te mostrará los Informes para presentar, como se ilustra en la imagen:

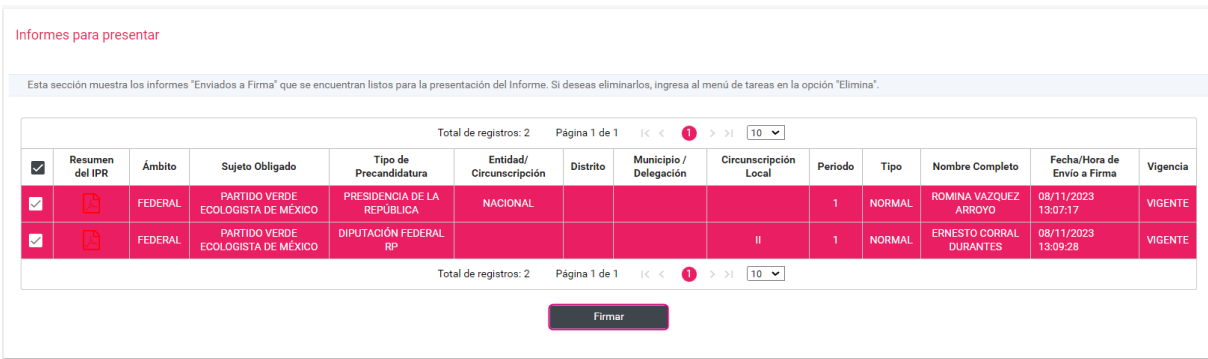

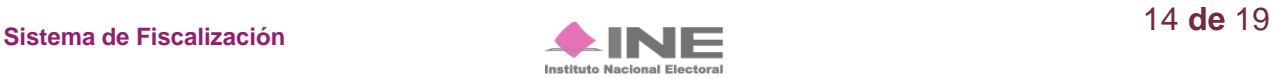

Selecciona el **informe** que deseas firmar.

Inmediatamente, el sistema te mostrará los campos para ingresar tu **e.firma**, la cual, será necesaria para presentar los **Informes** que seleccionaste previamente, al capturar los datos de tu **e.firma** oprime **Aceptar**.

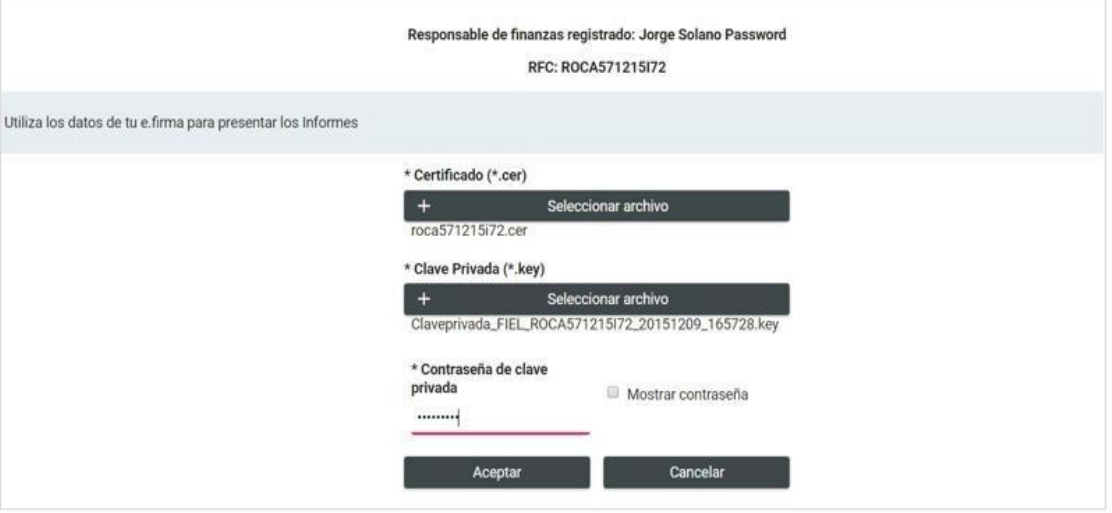

El sistema mostrará una **ventana emergente** señalando que el informe ha sido presentado, así como la opción para consultar el informe. Sí deseas consultarlo oprime **Aceptar**.

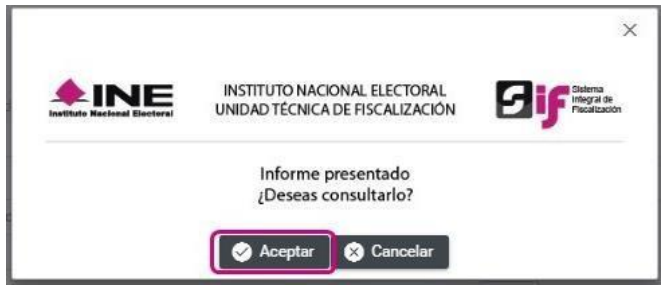

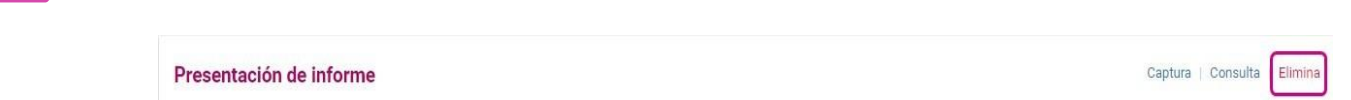

Para eliminar los informes enviados a **firma,** en el menú de tareas elige la opción Elimina, selecciona el **filtro** para localizar el informe que deseas.

**1.** Elige el tipo de **precandidatura.**

Selecciona **Elimina.**

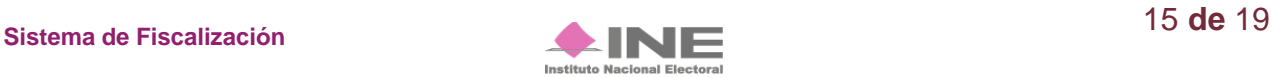

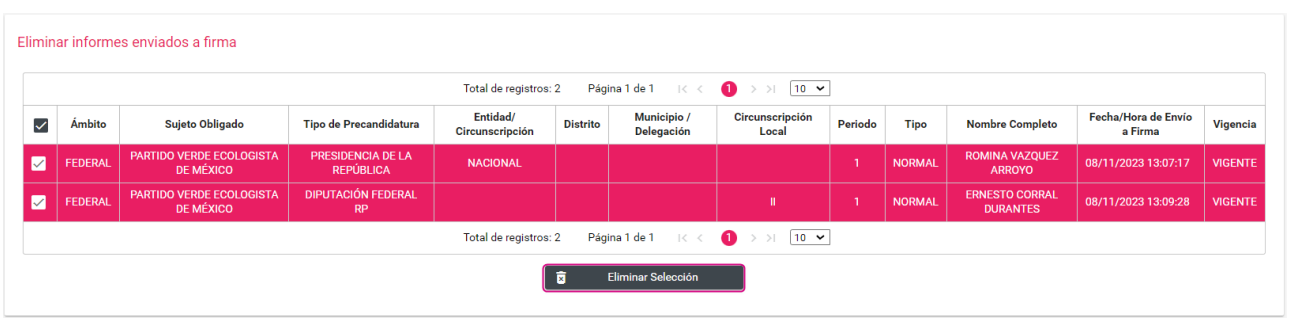

Selecciona el **informe** que deseas y oprime **Eliminar Selección**.

El sistema te mostrará un mensaje confirmando si te encuentras seguro de eliminar el informe enviado a firma, selecciona la opción deseada.

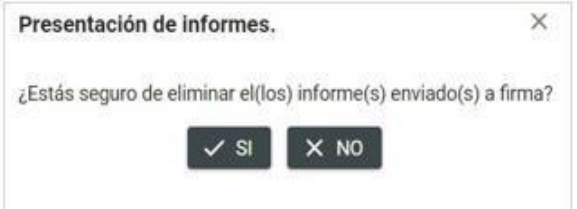

En caso de seleccionar **SI** el sistema enviará el siguiente mensaje:

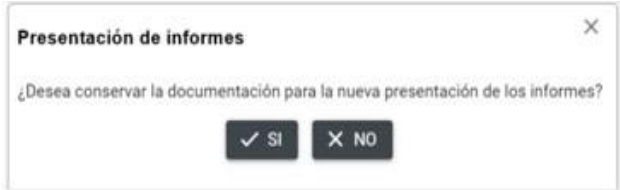

Los informes que se encuentren fuera de **temporalidad** enviados a firma se mostrarán en el apartado de **Informes Fuera de Temporalidad.**

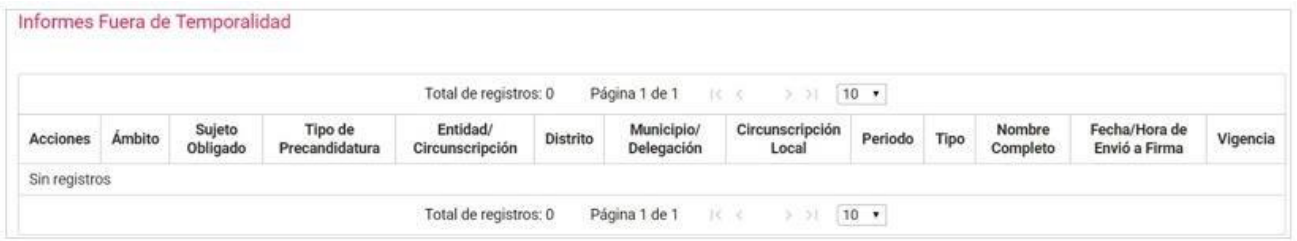

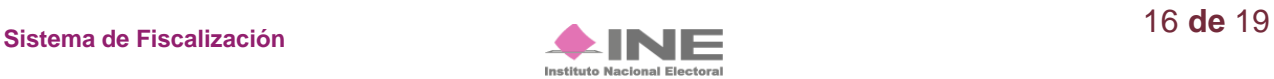

#### **¡Importante!**

#### **Bloqueo de la contabilidad**

Una vez presentado el Informe, el sistema ya no permite capturar pólizas, ni agregar documentación adjunta del informe, en caso de requerir modificar y/o capturar registros contables o adjuntar documentación, el único perfil autorizado es el del responsable de finanzas y deberá dejar sin efecto dicha presentación, ingresando al submenú de Informes Presentados, opción Elimina / Dejar Sin Efecto Informes Presentados, como se detallará adelante.

Es importante mencionar que, si se deja sin efecto un Informe presentado, éste deberá presentarse nuevamente y, en caso de que el mismo hubiese sido firmado de manera opcional por el Aspirante o Precandidato, deberá ser firmado nuevamente. Cabe señalar que, este procedimiento se podrá realizar las veces que sean necesarias siempre y cuando no se haya vencido el plazo para la presentación de su Informe.

Selecciona Informes, en seguida en el submenú **Informes Presentados.**

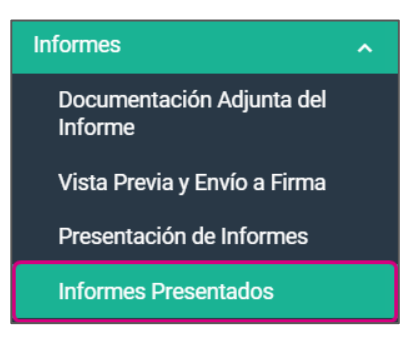

#### **Consulta.**

Para realizar la consulta de los Informes presentados, selecciona la opción **Consulta** en el menú de tareas.

Selecciona el Informe a consultar.

- **1.** Utiliza los filtros para realizar una búsqueda más rápida, presiona **Buscar.**
- **2.** Bandeja de registros, selecciona el **informe** para realizar las acciones siguientes:
- **A. Informes.** Descarga el archivo **.zip**
- **B. Reportes.** Descarga el archivo **.zip**
- **C. Documentación adjunta.** Guarda en tu ordenador la información adjunta del informe.

**D. Vista del Informe.** Te envía a la siguiente sección para visualizar a detalle los datos del informe, sin realizar una descarga.

**3.** Oprime **Descarga Masiva de Informes o de Reportes** si ingresas al submenú **Informes presentados** sin seleccionar una contabilidad, podrás generar un archivo **.zip** en tu equipo con los Informes o Reportes de los Informes seleccionados en los formatos PDF y XLS.

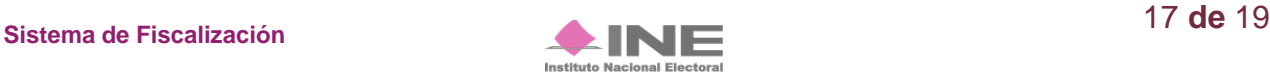

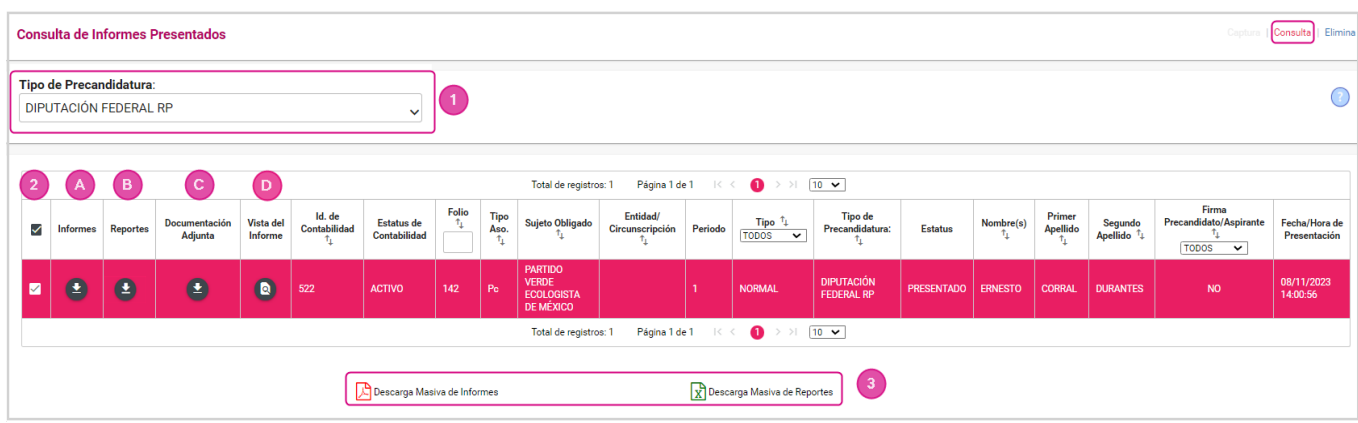

#### **Elimina.**

Selecciona **Elimina** en el menú de tareas para acceder a este apartado, en el que podrás dejar sin efecto un informe presentado, siempre y cuando la contabilidad cuente con temporalidad, es importante mencionar que, si se deja un informe sin efecto, **se deberá presentar nuevamente**, de lo contrario se considerará como no presentado.

Dejar Sin Efecto Informes Presentados

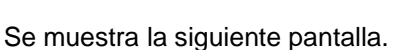

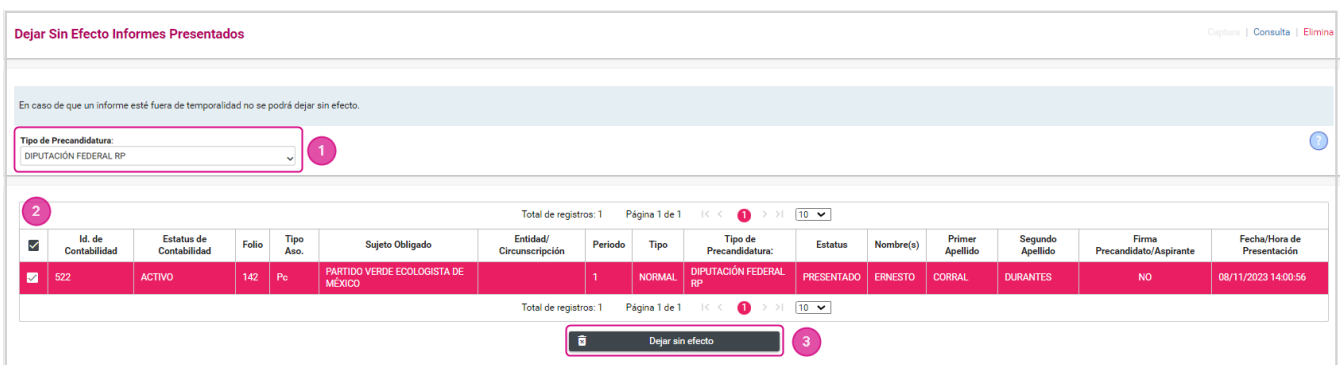

- **1.** Utiliza el filtro Tipo de Precandidatura para realizar una búsqueda más rápida.
- **2.** Selecciona el Informe que deseas dejar sin efecto
- **3.** Oprime **Dejar sin efecto.**

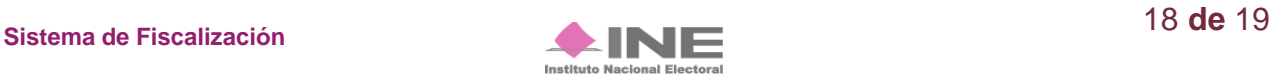

Captura | Consulta | Elimina

El sistema te mostrará un **mensaje**, oprime la selección deseada.

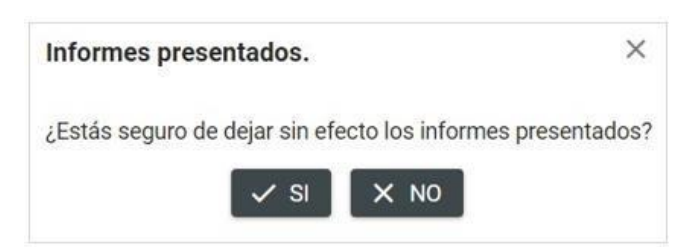

En caso de seleccionar **SI** el sistema enviará el siguiente mensaje

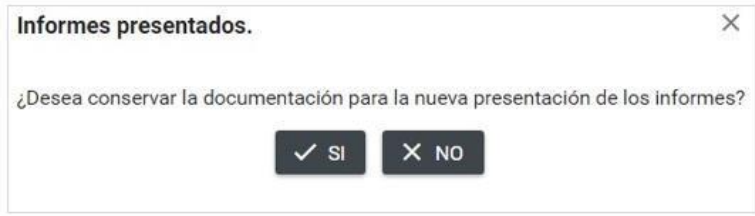

Oprime la opción deseada para terminar con la eliminación, en caso de seleccionar **SI**, se muestra un mensaje de confirmación.

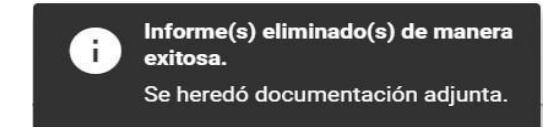

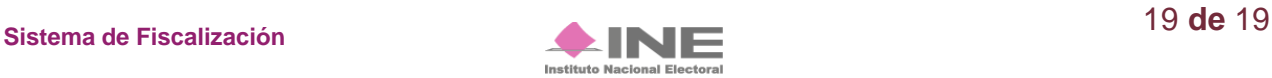